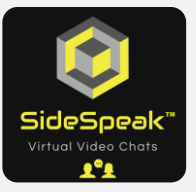

## Quick Reference Guide Join a SideSpeak Session

Follow these steps to join a SideSpeak session.

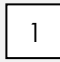

Click the link sent to you by the host.

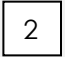

When prompted, 'Allow' SideSpeak to use your camera and microphone.

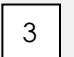

Enter your screen name in the appropriate field.

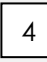

Click the **'Join a meeting'** button.

If joining while already in a videoconference:

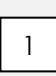

1. Stop your audio.

2. Stop your video.

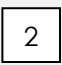

Click the link sent to you by the host.

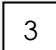

Click **'Join'**.

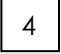

When prompted, 'Allow' SideSpeak to use your camera and microphone.

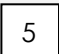

Enter your screen name in the appropriate field.

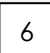

Click the **'Join a meeting'** button.

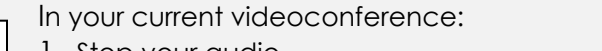